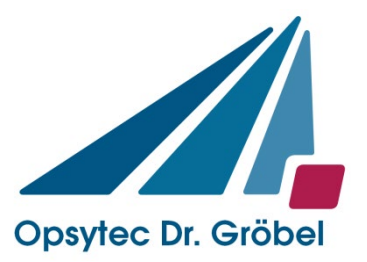

Opsytec Dr. Gröbel GmbH Am Hardtwald 6-8 76275 Ettlingen

Tel.: 07243 / 94783 - 50 Fax: 07243 / 94783 - 65 info@opsytec.de

# *Radiometer RM-22*

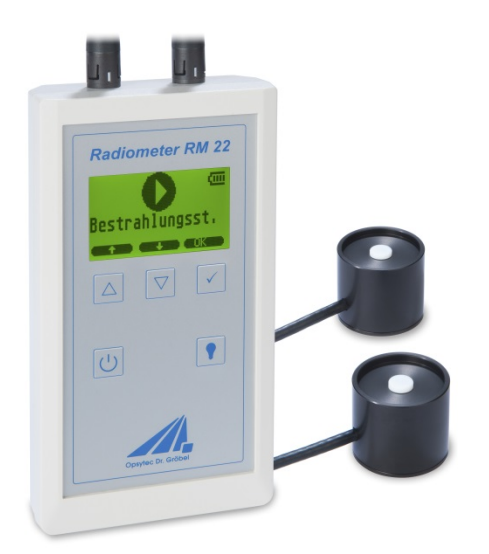

# Bedienungsanleitung

Version: 1.04SD

### Inhaltsverzeichnis

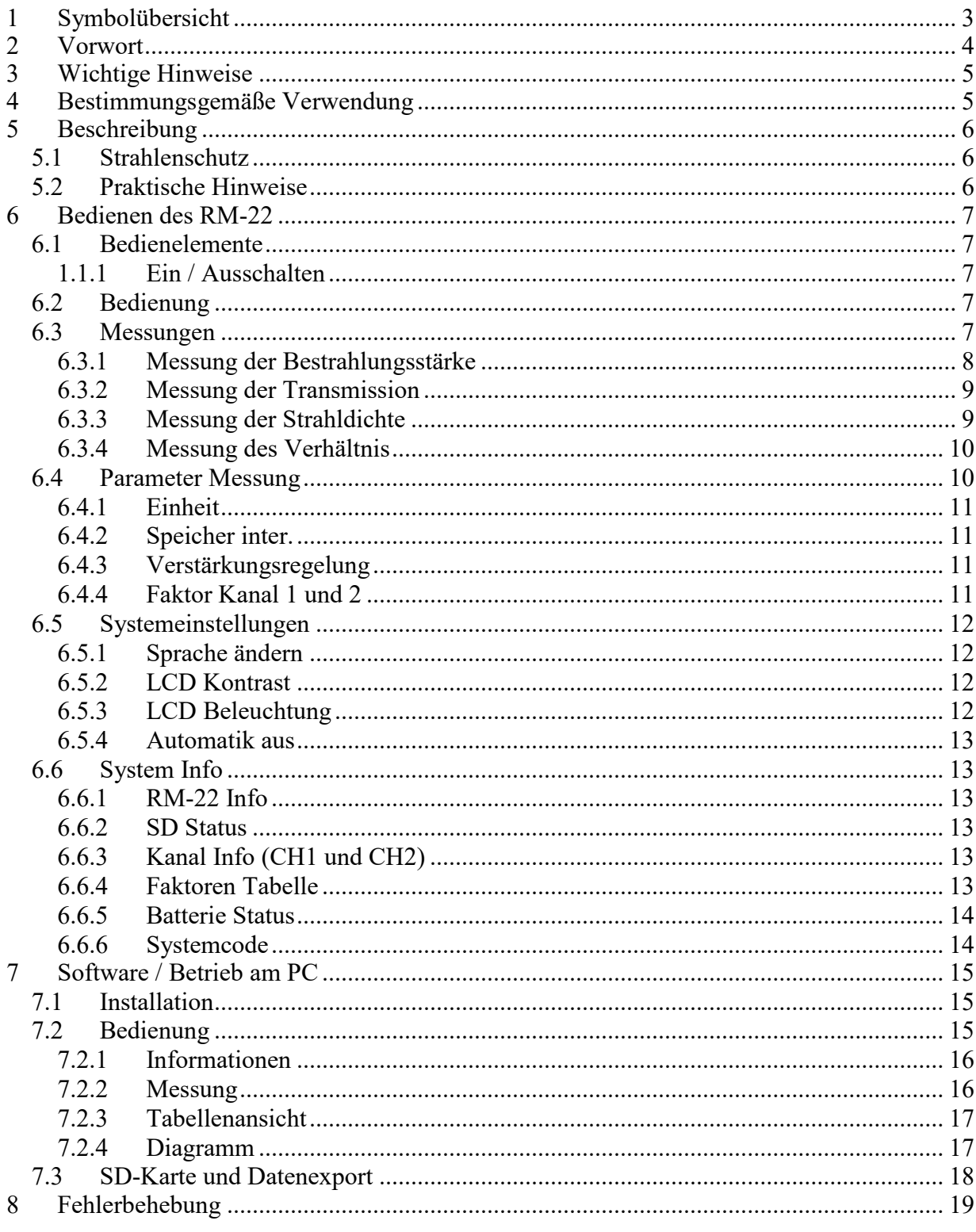

## Änderungshistorie

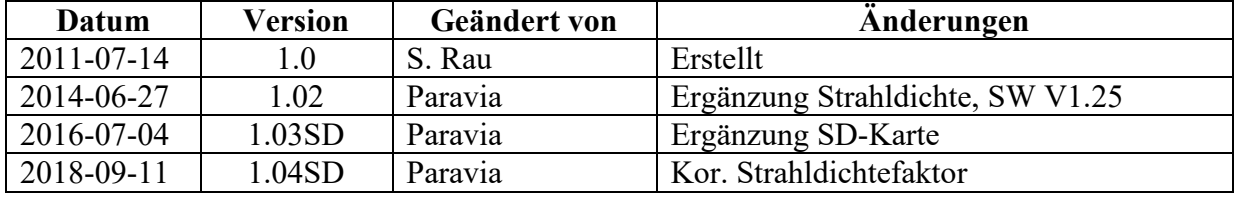

### <span id="page-2-0"></span>**1 Symbolübersicht**

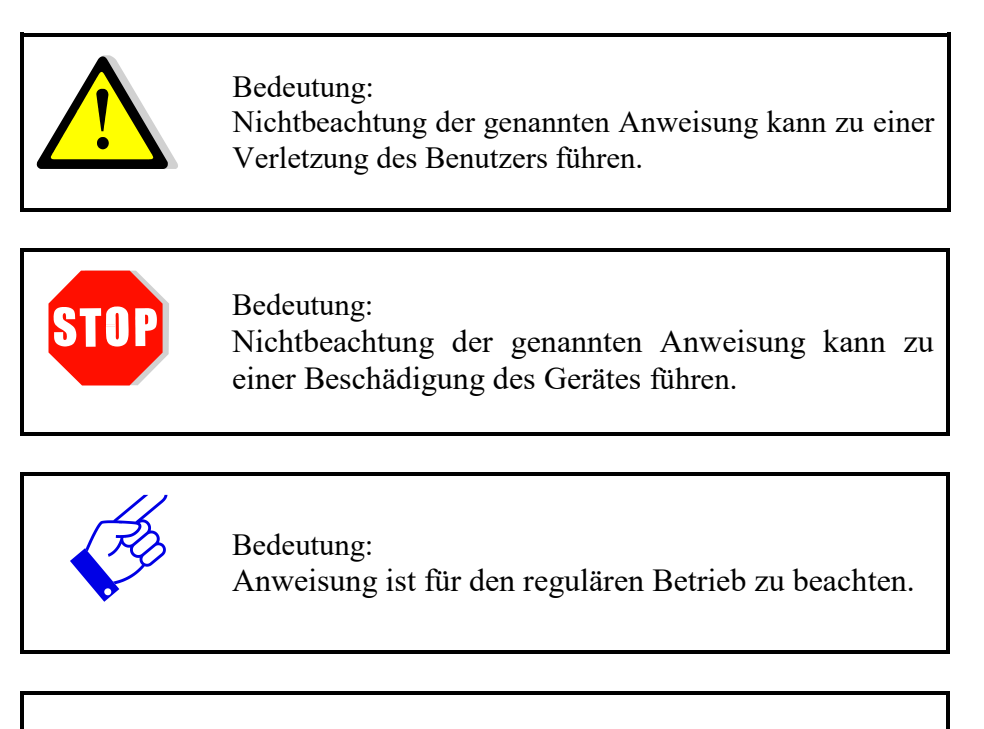

\* Optionale Funktionen, die nicht in jedem Gerät verfügbar sind

### <span id="page-3-0"></span>**2 Vorwort**

Lieber Kunde,

Sie haben sich für die Anschaffung eines hochwertigen Präzisions-UV-Messgerätes entschieden.

Die Bedienung ist einfach, bitte beachten Sie genau unsere Ausführungen in der beiliegenden Bedienungsanleitung, die Messgenauigkeit ist dann garantiert.

Um diese Messgenauigkeit auch über einen längeren Benutzerzeitraum zu gewährleisten, empfehlen wir Ihnen, Ihr Gerät alle 12 Monate zur Überprüfung bei uns einzusenden.

Wir kalibrieren das Gerät neu, falls nötig reparieren wir. Kurze Zeit später stehen Ihnen Ihre Messmittel wieder neuwertig mit Prüfzertifikat zur Verfügung.

Gleichzeitig werden Sie von uns regelmäßig über die neuesten UV-Messmöglichkeiten informiert.

Sie sehen, bei uns wird der Kundenservice noch groß geschrieben. Gerne stehen wir Ihnen jederzeit für technische Auskünfte zur Verfügung und sind auch beratend für Sie tätig.

Opsytec Dr. Gröbel GmbH

### <span id="page-4-0"></span>**3 Wichtige Hinweise**

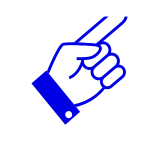

Vor Inbetriebnahme und Betrieb empfehlen wir die **Betriebsanleitung** vollständig durchzulesen. Es gilt die neueste Version der Betriebsanleitung und die technischen Daten gemäß separatem Datenblatt.

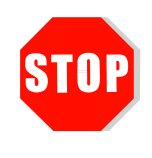

Hautfett und Verschmutzung sind im UV-Spektralbereich absorbierend. Fingerabdrücke auf der optisch aktiven Sensorfläche sind zu vermeiden. Ggf. müssen die Komponenten mit Isopropanol gereinigt werden.

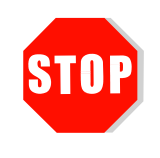

**Das RM-22 und die Sensoren sind kalibriert.** 

ACHTUNG: Öffnen des Sensorgehäuses führt zum Verlust der Kalibrierung.

### <span id="page-4-1"></span>**4 Bestimmungsgemäße Verwendung**

Das RM-22 bestimmt, mit den zugehörigen Sensoren, die Bestrahlungsstärke im UV- und VIS-Spektralbereich und zeigt diese auf dem integrierten Display an.

Der Betrieb ist nur in trockener Umgebung erlaubt. Bei Bedarf sind die Sensoren spritzwassergeschützt nach IP65 erhältlich.

Bei der Verwendung der Sensoren kann Licht, IR- und UV-Strahlung reflektiert und gestreut werden. Ggf. sind geeignete Schutzmaßnahmen zum Schutz vor Strahlung anzuwenden.

### <span id="page-5-0"></span>**5 Beschreibung**

Das Radiometer RM-22 ist ein präzises Handmessgerät für die Messung von Bestrahlungsstärke und –dosis mit zwei Messkanälen. Die Dosis wird durch Integration der Bestrahlungsstärke berechnet. Die Messwerte werden auf einer SD Speicherkarte gespeichert. Die dazugehörige PC-Software erlaubt die Messwerte auszuwerten.

Verschiedene UV- und sichtbare Spektralbereiche können mit den entsprechenden Sensoren vermessen werden. Durch Verhältnisbildung beider Sensoren sind Transmissionsmessungen mit Referenz möglich. Die Messwerte werden laufend über eine USB Schnittstelle ausgegeben und können mit der Software im Computer aufgenommen und ausgewertet werden. Das Gerät kann über Batterie oder Netzteil mit Strom versorgt werden.

Die in die Sensoren integrierten Diffusoren sorgen für die bei nichtsenkrechter Bestrahlung erforderliche Kosinus - Korrektur. Die Sensoren sind mit Bezug auf eine PTB-Referenz kalibriert.

#### <span id="page-5-1"></span>**5.1 Strahlenschutz**

UV-Strahlung ist schädlich für den Menschen, beachten Sie daher bei der Arbeit die Schutzvorschriften. Ferner wirkt besonders UV-C Strahlung materialzerstörend. Es ist daher sinnvoll, die Sensoren nicht zu hoher Strahlungsbelastung auszusetzen. Vermeiden ist eine Überlastung der Sensoren und verwenden Sie rechtzeitig eine Blende.

Bei zu großer thermischer Belastung durch die Strahler kann es sinnvoll sein, über die Sensoren eine Abschirmhaube zu stellen, welche nur die Empfängerfläche freigibt. Damit lässt sich die Aufheizung der Sensoren wesentlich reduzieren.

#### <span id="page-5-2"></span>**5.2 Praktische Hinweise**

Die Sensoren werden über ein ca. 2 m langes Kabel mit dem RM-22 verbunden. Dadurch ist gewährleistet, dass auch beim Messen an unzugänglichen Stellen bequem abgelesen werden kann. Die Sensoren sind kosinuskorrigiert.

Bedenken Sie aber beim Einsatz, dass Strahlungsmessungen nicht so einfach sind, wie das Messen von Längen mit einem Maßstab. Das Messgerät liefert Ihnen zwar eine Zahl, diese ist aber in vielfältiger Weise abhängig von Ihrer Messanordnung. So nimmt der Messwert beim Verkippen des Sensors aus der Achse Strahler-Sensor mit dem Kosinus des Neigungswinkels ab.

Für reproduzierbare Messergebnisse muss das Umfeld um die Lampe gleichbleibende Reflexionsverhältnisse aufweisen; die Lampenspannung und die Lampenleistung müssen konstant bleiben, ebenso die Umgebungstemperatur und die Luftanströmungsverhältnisse bei der Lampe. Ferner muss natürlich auch die Messposition im Verhältnis zur Lampe erhalten bleiben und - ganz wichtig - die spektrale Zusammensetzung der Lampe darf sich nicht geändert haben.

Für jeden Lampentyp - UV-A, UV-B oder UV-C Strahler - muss der geeignete Sensor verwendet werden. Die Bestimmung der UV-B und/oder UV-C Bestrahlungsstärke an UV-A Lampen oder entsprechend UV-A und/oder UV-C Bestrahlungsstärke an UV-B Lampen führt naturgemäß zu Fehlmessungen, da die Sensoren im Nachbarbereich noch teilweise empfindlich sind und somit z.B. der sehr hohe UV-A Anteil einer UV-A Lampe bei einer UV-B Messung zu einer Erhöhung des Messwerts führt.

### <span id="page-6-0"></span>**6 Bedienen des RM-22**

#### <span id="page-6-1"></span>**6.1 Bedienelemente**

Die Bedienung des RM-22 erfolgt menügeführt. Für die Steuerung durch die Menüs sind 3 Tasten vorgesehen. Bei diesen Tasten handelt es sich um so genannte Softkeys, d.h. die Funktion der Taste wird jeweils in der untersten Zeile des Displays angezeigt.

Zwei weitere Tasten haben eine feste Funktion. Die  $\Phi$  Taste dient zum Ein / Ausschalten des Gerätes. Mit der  $\bullet$  Taste wird die Displaybeleuchtung eingeschaltet. Je nach gewähltem Modus schaltet sich die Displaybeleuchtung automatisch wieder aus oder muss durch erneutes Drücken der  $\blacksquare$  Taste wieder ausgeschaltet werden.

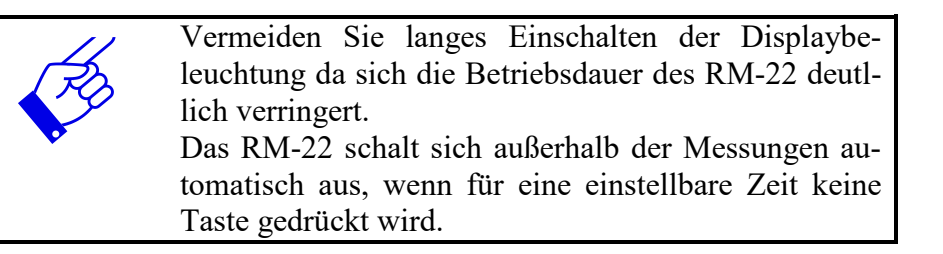

#### <span id="page-6-2"></span>**1.1.1 Ein / Ausschalten**

Zum Einschalten drücken sie kurz die  $\Phi$  Taste. Das RM-22 meldet sich mit dem Startbildschirm gefolgt mit dem Versionsbildschirm.

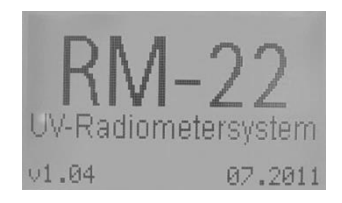

Zum Ausschalten drücken und halten sie die  $\Phi$  Taste für ca. 2 Sekunden.

#### <span id="page-6-3"></span>**6.2 Bedienung**

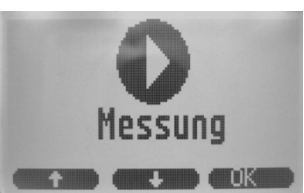

Mit den Softkey-Tasten unterhalb des Displays durch das Menü geblättert werden. Zur Auswahl eines Menüpunktes mit OK bestätigen.

#### <span id="page-6-4"></span>**6.3 Messungen**

Durch Wahl des Menüpunktes Messung gelangt man in das Untermenü für die Messungen. Dabei hat man folgende Auswahlmöglichkeiten

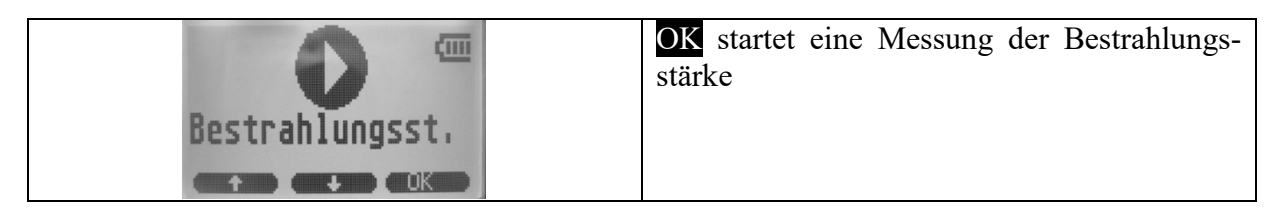

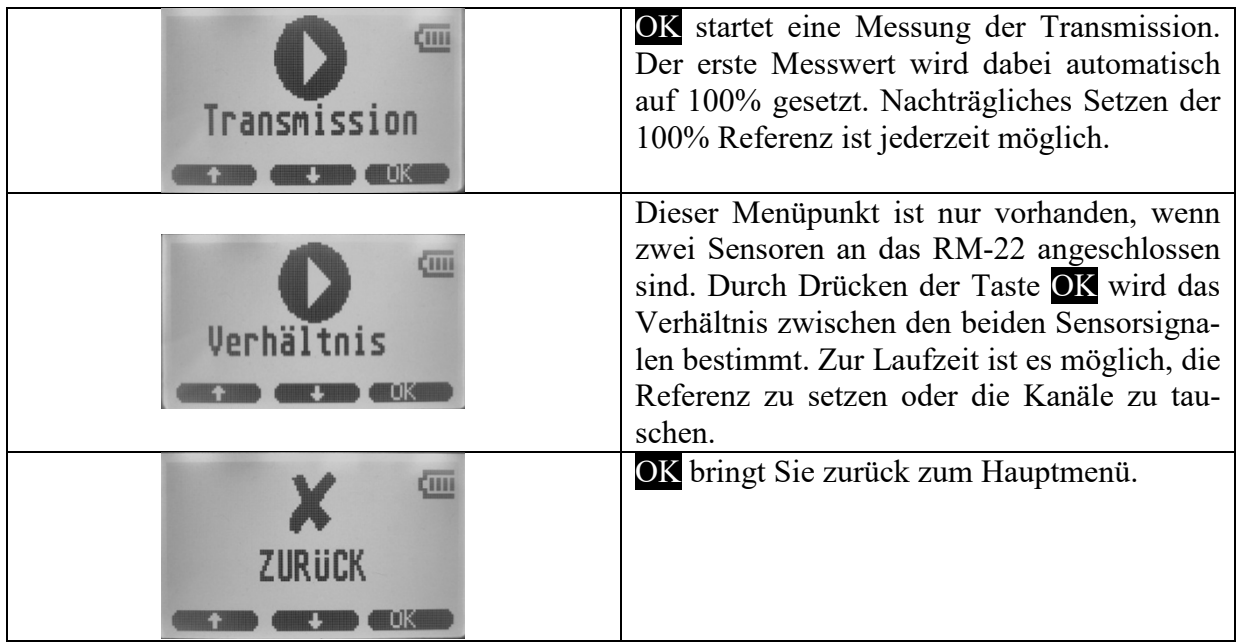

#### <span id="page-7-0"></span>**6.3.1 Messung der Bestrahlungsstärke**

Während der Messung der Bestrahlungsstärke gibt es fünf verschiedene Anzeigen. Diese können mit der Taste BILD durchgeschaltet werden.

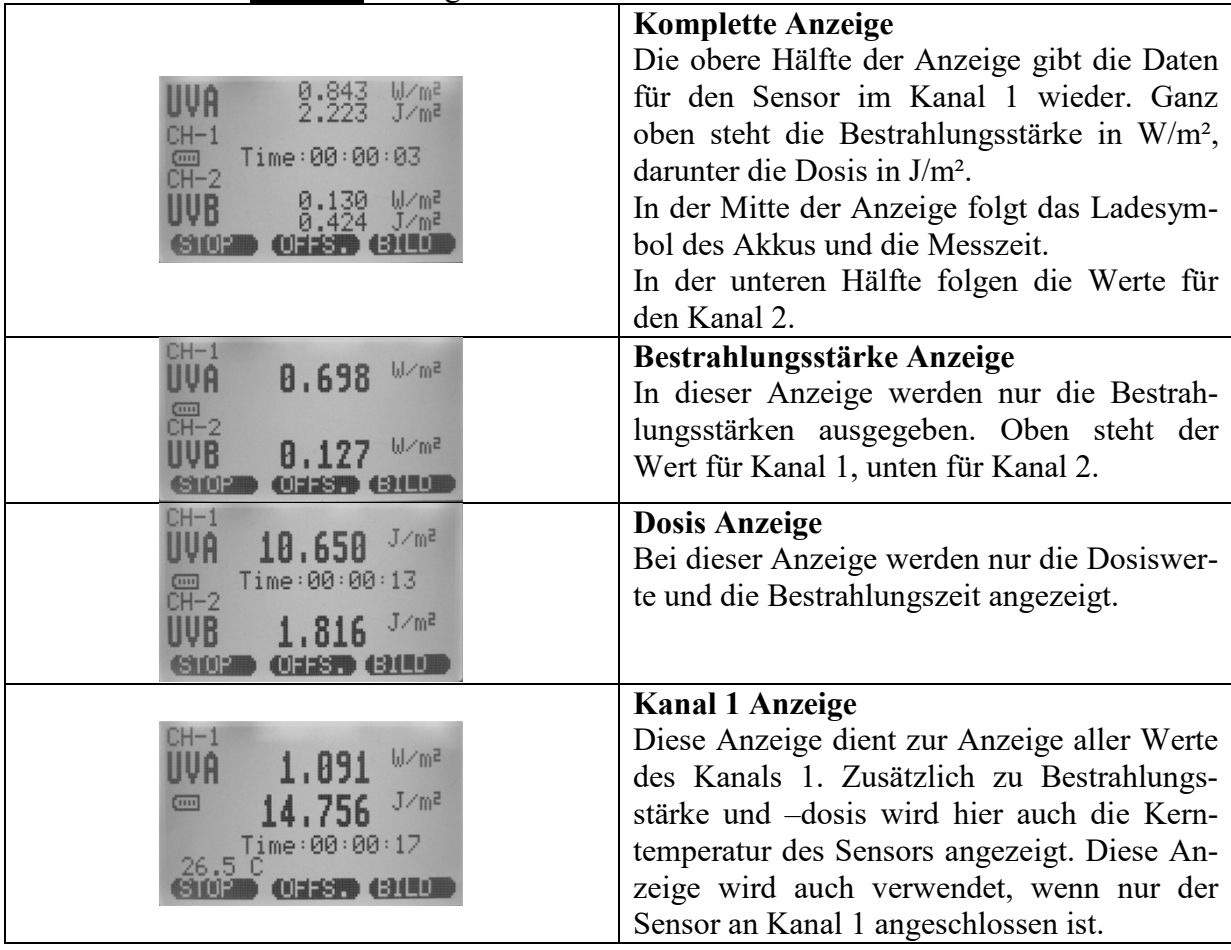

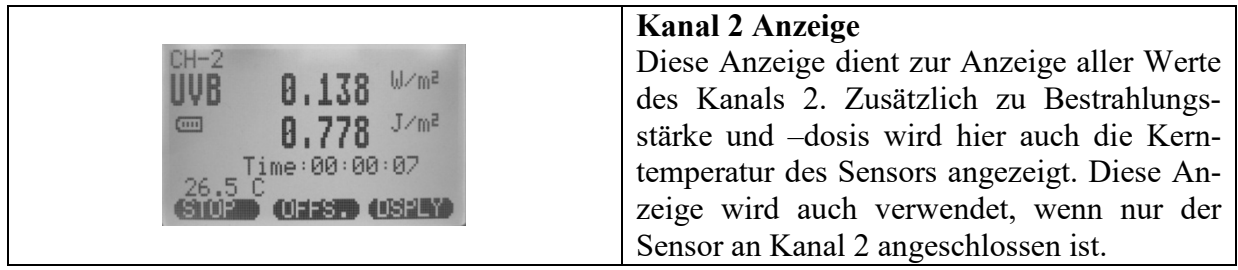

Durch Drücken der Taste **OFFS.** während der Messung wird der aktuelle Messwert in den Offsetspeicher genommen und von nachfolgenden Messungen subtrahiert. Ein erneutes Drücken der Taste K-OFF beendet die Offsetsubtraktion. Beide Tastenbestätigungen werden durch Meldungen bestätigt. Diese sind nachfolgend wiedergegeben.

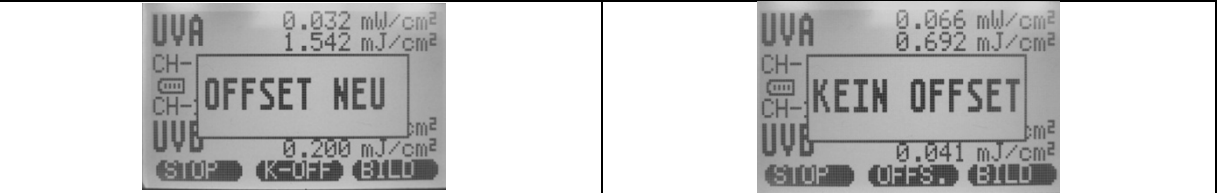

Zum Stoppen der Messung wird die Taste STOP verwendet. Dabei wird beim Drücken der Taste die Messung abgebrochen. Die Messwerte sind jedoch noch sichtbar und auch die verschiedenen Anzeigen können mit der Taste BILD noch durchgeschaltet werden.

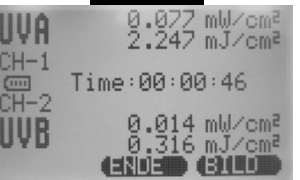

<span id="page-8-0"></span>Erst ein Drücken der Taste ENDE führt zurück zum Hauptmenü.

#### **6.3.2 Messung der Transmission**

Während der Transmissionsmessung werden die beiden Transmissionswerte auf der Anzeige ausgegeben. Ist nur ein Sensor mit dem RM-22 verbunden, so wird entsprechend auch nur ein Wert auf dem Display angezeigt.

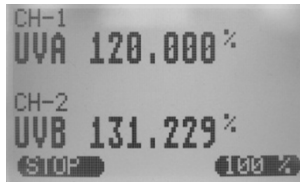

#### <span id="page-8-1"></span>**6.3.3 Messung der Strahldichte**

Strahldichtemessungen werden durchgeführt um die Gefährdung des menschlichen Auges zu quantifizieren und zu minimieren. Im Wellenlängenbereich 380-780 nm ist das menschliche Auge z.B. durch eine photochemische Netzhautschädigung gefährdet. Im Wellenlängenbereich 400-500 nm ist dabei die Blaulichtgefährdung "Blue-Light-Hazard" dominant.

Die Strahldichte kann aus der Beleuchtungsstärke berechnet werden, wenn der Empfangswinkel bekannt ist. Hierfür eignet sich der Strahldichtetubus, wenn die Eingangsblende genügend nahe zur scheinbaren Quelle platziert werden kann um einen wohldefinierten Empfangswinkel zu erhalten. Für die Berechnung der Strahldichte wird die Bestrahlungsstärke gemäß folgender Formel durch den Messempfangswinkel dividiert (siehe z.B. DIN EN 62471:2009).

Die Beziehung zwischen der gemessenen Bestrahlungsstärke E und der Strahldichte der Quelle L für eine Messung normal zu Quellenfläche ist für kleine Winkel gegeben durch:

#### $E = L * \Omega$

Dabei ist Ω in sr der Messempfangswinkel, d. h. der RaumwinkeI, der durch den ebenen Winkel γ [in rad] aufgespannt wird. Außerdem ist für kleine kreisförmige Quellen der Zusammenhang zwischen dem Winkel γ und dem Raumwinkel Ω:

$$
\Omega = \frac{\pi \gamma^2}{4}
$$

Daraus folgt für die Strahldichte:

$$
L = \frac{1}{\Omega}E
$$

Dem Strahldichtetubus liegen zwei Blenden bei. Der Durchmesser der Blenden beträgt 2,2 mm und 20 mm, die einen Abstand von 200 mm zum Detektor definieren. Setzen Sie die Blenden für die Messung mit der glatten Seite nach vorne ein (Konus nicht sichtbar).

Für die Blenden ergibt sich:

20 mm Durchmesser entspricht 100 mrad 2,2 mm Durchmesser entspricht 11 mrad

Damit kann die die Strahldichte wie folgt berechnet werden:

 $L = 127,32 * E$  für 20 mm Durchmesser / 100 mrad  $L = 10523 * E$  für 2,2 mm Durchmesser / 11 mrad

Die Umrechnungsfaktoren können im RM-22 hinterlegt werden. Stellen Sie vorher die Einheit auf [W/m²] ein oder berücksichtigen Sie die Umrechnung wie folgt:

 $[ W/m^2 ] \Rightarrow [ W/m^2/sr ]$  $[mW/cm^2] \Rightarrow [mW/cm^2/sr]$ 

#### <span id="page-9-0"></span>**6.3.4 Messung des Verhältnis**

Die Verhältnismessung ist nur möglich, wenn zwei Sensoren mit dem RM-22 verbunden sind. Standardmäßig wird nach dem Starten der Verhältnismessung das Verhältnis CH-1/CH-2 berechnet. Durch Drücken der Taste <=> kann das Verhältnis gedreht werden. Mit der Taste 100 % wird das aktuelle Verhältnis auf 100% gesetzt.

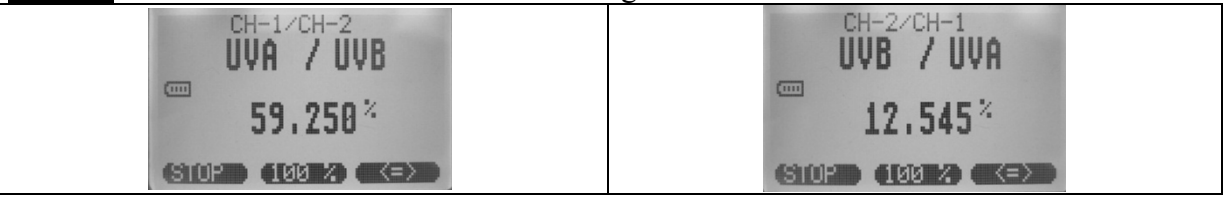

#### <span id="page-9-1"></span>**6.4 Parameter Messung**

Das Menü Parameter Messung ermöglicht es, die Einstellung zu verändern, welche direkt die Messung beeinflussen.

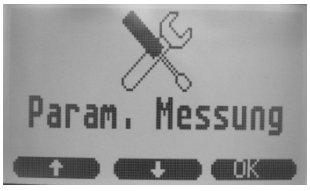

#### <span id="page-10-0"></span>**6.4.1 Einheit**

Der Menüpunkt Einheit ermöglicht das Umschalten der Einheit von mW/cm² in W/m².

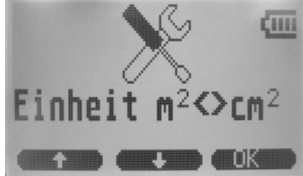

Die Umrechnung erfolgt dabei nach der Formel:

 $10 W/m^2 = 1 mW/cm^2$ 

#### <span id="page-10-1"></span>**6.4.2 Speicher inter.**

In dem Menüpunkt "Speicher inter." kann die Datenaufzeichnung eingestellt werden. Mögliche Einstellungen sind:

- Nie
- Jede Sekunde
- Jede 5 Sekunden
- Jede 15 Sekunden
- Jede Minute
- Jede 5 Minuten
- Jede 15 Minuten

#### <span id="page-10-2"></span>**6.4.3 Verstärkungsregelung**

Das RM-22 ist intern mit einer Verstärkungsumschaltung ausgestattet.

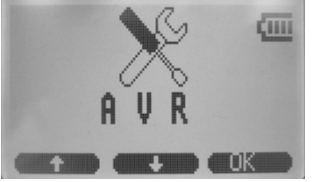

Es gibt Anwendungen, bei denen es von Vorteil sein kann, wenn die Verstärkung bei geringeren Signalen nicht erhöht wird. Dies hat jedoch zur Folge, dass geringe Bestrahlungsstärken nicht so gut aufgelöst werden. Deshalb wird empfohlen, die Einstellung auf EIN zu lassen.

#### <span id="page-10-3"></span>**6.4.4 Faktor Kanal 1 und 2**

Mit dem RM-22 ist es möglich, den Messwert des Sensors mit einem Faktor zu multiplizieren. Mit dieser Funktion kann z.B. die Bestrahlungsstärke für eine andere Position als die Sensorposition umgerechnet werden.

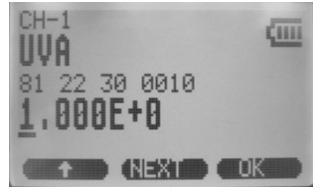

Die Eingabe erfolgt dabei als Expotentialzahl. Diese Zahlendarstellung hat den Vorteil, dass man Faktoren zwischen 9.999E+9 (9999000000) und 0.001E-9 (0.000000000001) ermöglicht. Bei der Eingabe wird jede Stelle einzeln eingegeben. Mit der Taste Z wird die aktuelle Stelle erhöht. Mit der **NEXT** Taste wird zur nächsten Stelle gesprungen. Mit OK wird der Wert übernommen. Der eingegebene Wert wird für diesen Sensor im RM-22 gespeichert. Somit wird der Faktor zukünftig immer verwendet, wenn der Sensor mit dem RM-22 verbunden wird. Dabei ist es unerheblich, mit welchem Kanal der Sensor verbunden wird. Soll kein Kalibrierfaktor verwendet werden, muss der Faktor auf 1.000E+0 gesetzt werden.

Zahlenbeispiele für die Exponentialdarstellung:

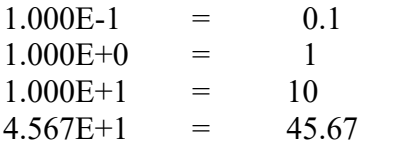

#### <span id="page-11-0"></span>**6.5 Systemeinstellungen**

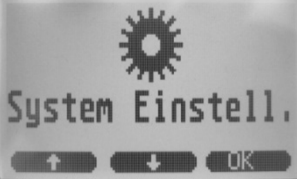

Im Untermenü Systemeinstellungen kann das Systemverhalten geändert werden. So ist es zum Beispiel möglich, die Sprache oder das Beleuchtungsverhalten zu ändern.

#### <span id="page-11-1"></span>**6.5.1 Sprache ändern**

Dieser Menüpunkt erlaubt das Umschalten der Systemsprache zwischen Deutsch und Englisch.

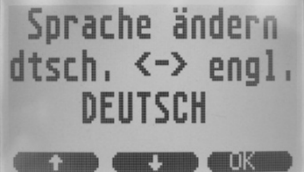

#### <span id="page-11-2"></span>**6.5.2 LCD Kontrast**

Dieser Menüpunkt dient zur individuellen Anpassung des Kontrastes der Anzeige. Man hat somit die Möglichkeit, die Lesbarkeit der Anzeige zu verbessern.

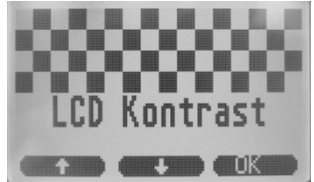

Mit den beiden Pfeiltasten kann der Kontrast verändert werden. Diese Tasten haben keine Dauerfunktion und müssen somit eventuell mehrmals gedrückt werden. Die OK Taste übernimmt die aktuelle Kontrasteinstellung.

#### <span id="page-11-3"></span>**6.5.3 LCD Beleuchtung**

Dieser Menüpunkt ermöglicht die Anpassung des Verhaltens beim Drücken der <sup>1</sup> Taste.

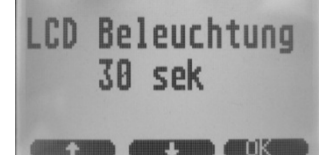

Es gibt dabei drei verschiedene Möglichkeiten:

- Keine Beleuchtung
- Beleuchtung für eine vorgegeben Dauer von 5, 10, 20 oder 30 Sekunden
- Betrieb als ein / aus Schalter

#### <span id="page-12-0"></span>**6.5.4 Automatik aus**

Dieser Menüpunkt legt fest, wie sich das RM-22 verhält, wenn außerhalb der Messung keine Taste gedrückt wird. Folgende Einstellungen sind möglich

- Nie
- Nach 30 / 60 / 90 oder 120 Sekunden
- Reset (setzt das Gerät zurück)

#### <span id="page-12-1"></span>**6.6 System Info**

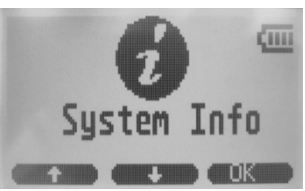

Das Untermenü System Info dient dazu, Geräteparameter einzusehen. Zusätzlich kann man auch alle gespeicherten Faktoren einsehen und (nach eine Codeeingabe) zurücksetzen.

#### <span id="page-12-2"></span>**6.6.1 RM-22 Info**

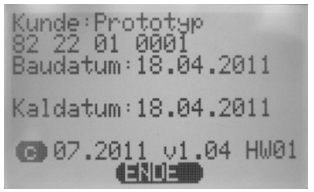

<span id="page-12-3"></span>Anzeige von Informationen über das RM-22

#### **6.6.2 SD Status**

<span id="page-12-4"></span>Hier wird der Name der SD-Karte und der freie Speicher angezeigt.

#### **6.6.3 Kanal Info (CH1 und CH2)**

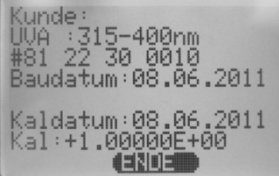

Anzeige von Informationen über den Sensor an Kanal 1. Wenn kein Sensor angeschlossen ist, wird dieser Menüpunkt nicht angezeigt.

#### <span id="page-12-5"></span>**6.6.4 Faktoren Tabelle**

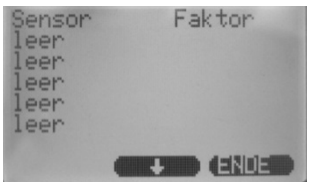

Anzeige der gespeicherten Faktoren des RM-22. Es werden maximal 8 Werte gespeichert. Nach Eingabe des Systemcodes ist es möglich, die komplette Liste zu löschen.

#### <span id="page-13-0"></span>**6.6.5 Batterie Status**

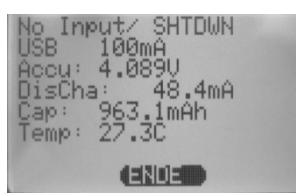

<span id="page-13-1"></span>Anzeige der Akkuspannung, Kapazität, Lade- / Entladestrom und Temperatur.

#### **6.6.6 Systemcode**

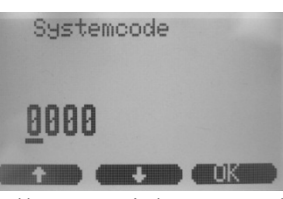

Der Systemcode wird benötigt, um alle gespeicherten Faktoren zu löschen. Die Eingabe des Systemcodes erfolgt für jede der vier Stellen getrennt. Nach erfolgreicher Eingabe wandelt sich die Anzeige in "Systemcode okay". Nun kann die Faktorentabelle gelöscht werden. Durch Ausschalten des RM-22 wird die Freigabe wieder gelöscht.

<span id="page-13-2"></span>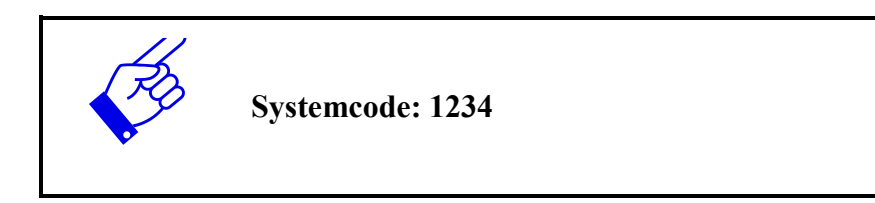

### **7 Software / Betrieb am PC**

#### <span id="page-14-0"></span>**7.1 Installation**

**Für die Installation gehen Sie wie folgt vor:**

- 1.) Trennen Sie ggf. die Verbindung des RM-22 mit dem PC.
- 2.) Beginnen Sie die Installation mit "RM22setup.exe" im Stammverzeichnis der Software-CD. Folgen Sie den Anweisungen des Installationsprogramms.
- 3.) Nach dem Abschluss der Installation verbinden Sie das RM-22 mit dem PC. Die Treiberinstallation erfolgt unter Windows 7 automatisch.

#### <span id="page-14-1"></span>**7.2 Bedienung**

Die Bedienung der Software ist gegliedert in vier Registerkarten mit:

- Informationen zum RM-22 und den Sensoren
- Messungen am PC
- Ausgabe der Messungen das Tabelle
- Ausgabe der Messungen das Graph

Im unteren Bereich der Software können Messungen gestartet und beendet werden, sowie die Einstellungen für die Messungen vorgenommen werden.

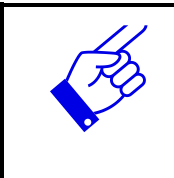

**Die Sprache kann bequem im Menü Datei gewechselt werden.**

#### <span id="page-15-0"></span>**7.2.1 Informationen**

Die nachfolgende Abbildung zeigt die Registerkarte "Information" mit Daten zu den Sensoren und dem Radiometer RM-22.

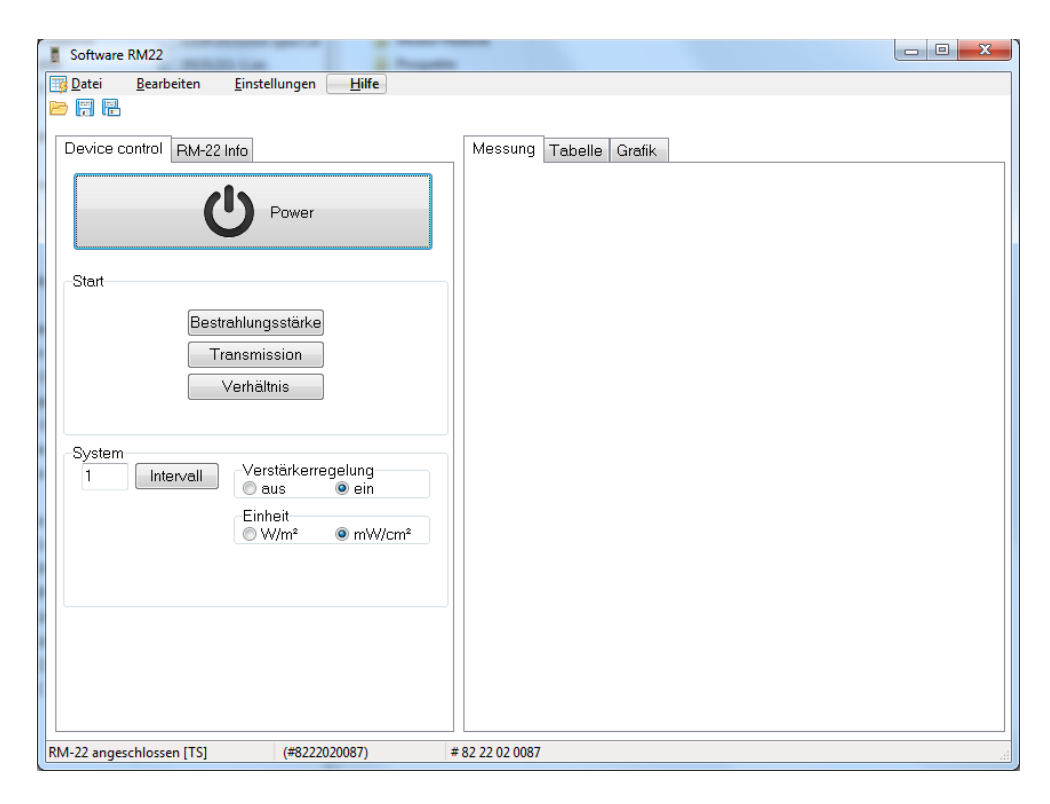

#### <span id="page-15-1"></span>**7.2.2 Messung**

Die nachfolgende Abbildung zeigt die Registerkarte "Messung" mit dem aktuellen Messwert.

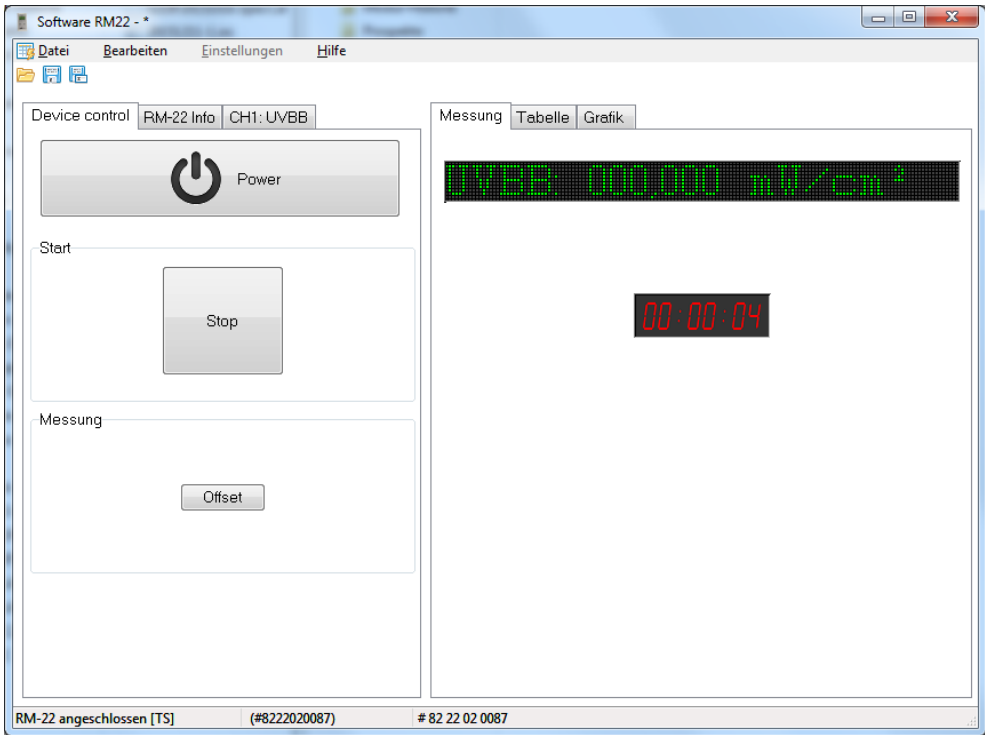

#### <span id="page-16-0"></span>**7.2.3 Tabellenansicht**

Die nachfolgende Abbildung zeigt die Registerkarte "Tabelle" mit dem letzten Messwerten.

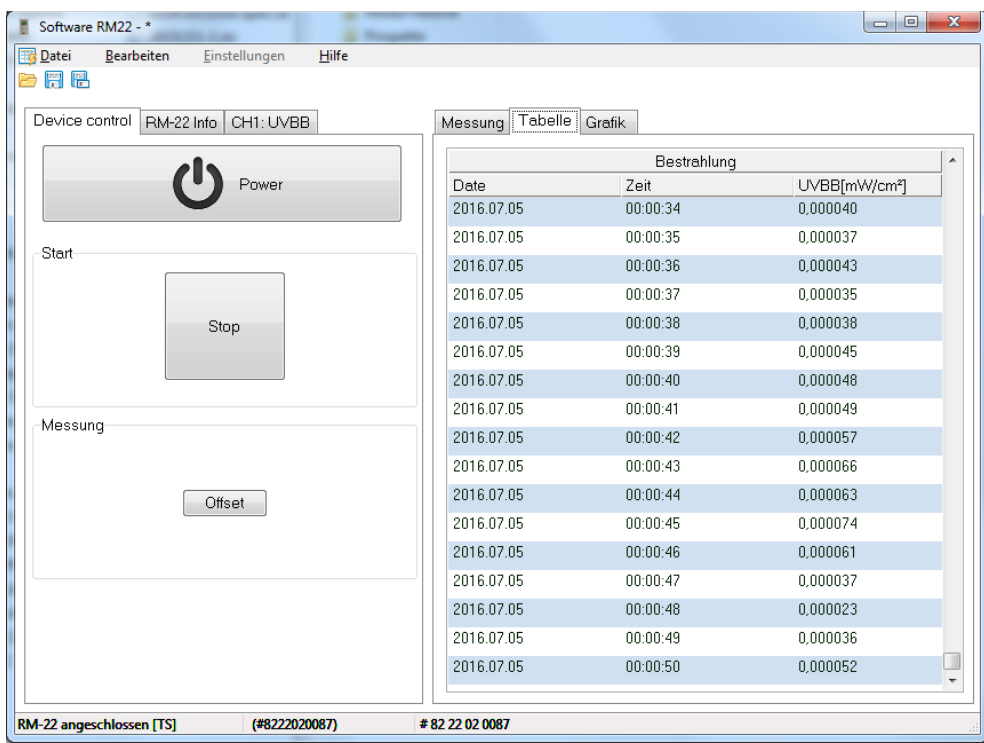

#### <span id="page-16-1"></span>**7.2.4 Diagramm**

Die nachfolgende Abbildung zeigt die Registerkarte "Graph".

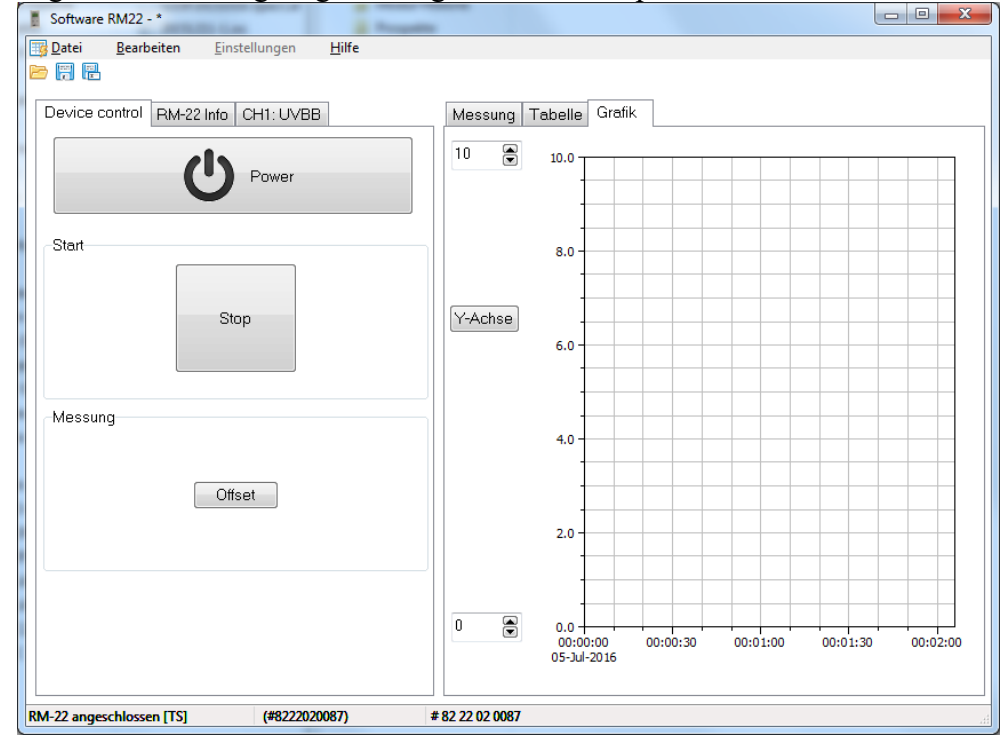

#### <span id="page-17-0"></span>**7.3 SD-Karte und Datenexport**

Messungen werden auf der internen SD-Karte gespeichert. Wird das RM-22 am PC anschlossen, so wird dies als Laufwerk erkannt.

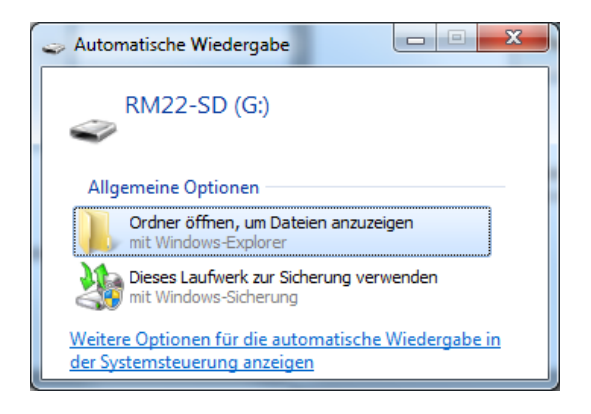

Die Daten-Dateien werden als CSV Dateien gespeichert. CSV steht für comma-separatedvalues (Komma getrennte Werte). Eine CSV-Datei speichert tabellarische Daten (Zahlen und Text) in Klartext. Dies macht eine CSV-Datei leicht lesbar (z.B. in einem Texteditor). CSV ist ein einfaches Dateiformat das von vielen Programmen unterstützt wird. Es wurde das

Dateiformat ausgewählt, da es einfach mit einer Tabellenkalkulation wie Microsoft Excel oder OpenOffice.org Calc geöffnet werden kann.

Nachfolgend wird an einem Dateiausschnitt der Inhalt der Zeilen erklärt:

```
RM22 Data File
www.opsytec.de
[RM22 Info]
RM22 Customer=KUNDE
RM22 Serialnumer=82 22 02 0080
RM22 Build date=22.04.2016
RM22 Calibration date=227.05.2016
[CH1 Info]
Sensortyp=UVB
Customer= KUNDE 
Serial=81 23 12 0004
Production date=30.04.2016
Calibration date=30.04.2016
Calibration factor=+1,00000E+00
Sensor Offset=+0,00000E+00
Range High=400
Range Low=230
[Measurement Info]
Measurement Mode=Irradiance
Filename=20160430\081520.csv
Sample Rate=15 s save intervall
Decimal=,
Seperator=;
[IRRADIANCE]
Date;Time;UVB[mW/cm<sup>2</sup>];UVB Dose [mJ/cm<sup>2</sup>];;
2016.04.30;08:15:20;0;0;
2016.04.30;08:15:32;0,00003;0,00029;
```

```
File closed at: 2016.06.30;08:15:32
```
In der Software können Messungen alternativ über die Funktion Speichern / Speichern unter oder als CSV-Daten exportiert werden. Für einen einfachen Import kann das Format in dem Menü "Einstellungen" angepasst werden.

### <span id="page-18-0"></span>**8 Fehlerbehebung**

Die nachfolgendend Hinweise und Fehlermeldungen richten sich an Anwender. Die Ausführungen sollen helfen die Freigabe und den Ordnungsgemäßen Betrieb sicherzustellen. Hierzu werden mögliche Gründe und Abhilfen angegeben.

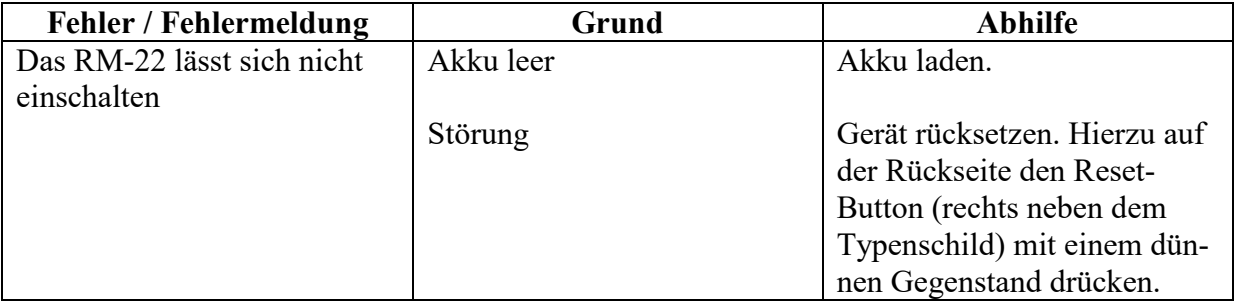